# اهحالصإو TAPS-UCCX ءاطخأ فاشكتسأ Ī

## المحتويات

[المقدمة](#page-0-0) [المتطلبات الأساسية](#page-0-1) [المتطلبات](#page-0-2) [المكونات المستخدمة](#page-1-0) [الاصطلاحات](#page-1-1) خطأ: تعذر العثور على برنامج نصي TAPS.aef. الرجاء التحقق من اسم البرنامج النصي والمسار [الحل](#page-1-3) [تكوين TAPS](#page-2-0) [المشكلة](#page-2-1) [الحل](#page-2-2) [معلومات ذات صلة](#page-5-0)

### <span id="page-0-0"></span>المقدمة

تتيح أداة تطبيق دعم الهاتف المسجل تلقائيا (TAPS (لمستخدمي الهاتف الاتصال برقم دليل TAPS وتنزيل إعدادات الهاتف المكونة مسبقا لرقم الدليل الخاص بهم. كما يتم تثبيت تطبيق TAPS على خادم حلول إستجابة العملاء .(CRS)/Cisco Unified Contact Center Express (UCCX)

تأتي TAPS لتركيب على شقين. إذا قمت بتشغيل تثبيت TAPS على الناشر، فإنه يقوم بتثبيت المكونات اللازمة ل TAPS على الناشر. إذا قمت بتشغيل نفس التثبيت على UCCX/CRS، فإنه يقوم بتثبيت مكونات TAPS UCCX/CRS. يمكن تنزيل TAPS من صفحة ملحقات CallManager Cisco في إصدارات CallManager Cisco الأخيرة. وهو متوفر ضمن التطبيق > تثبيت الإضافات.

م**لاحظة:** يمكن إستخدام TAPS أيضا في حالة تثبيت خدمات Cisco CallManager الموسعة، والتي تحتوي على خادم Cisco CRS <u>كمكون</u>.

يناقش هذا المستند كيفية أستكشاف أخطاء بعض المشاكل التي تحدث أثناء محاولة تثبيت TAPS على خادم .وإصلاحها CRS/UCCX

### <span id="page-0-1"></span>المتطلبات الأساسية

#### <span id="page-0-2"></span>المتطلبات

توصي Cisco بأن تكون لديك معرفة بالمواضيع التالية:

- تكوين TAPS
- Cisco CallManager إدارة●
	- CRS/Cisco UCCX ●

#### <span id="page-1-0"></span>المكونات المستخدمة

تستند المعلومات الواردة في هذا المستند إلى إصدارات البرامج والمكونات المادية التالية:

- (Cisco Unified Contact Center Express 4.0(x
	- Cisco Unified Contact Center Express 8.x ●
- الأحدث والإصدارات Cisco CallManager 4.1(3)SR2 ●

تم إنشاء المعلومات الواردة في هذا المستند من الأجهزة الموجودة في بيئة معملية خاصة. بدأت جميع الأجهزة المُستخدمة في هذا المستند بتكوين ممسوح (افتراضي). إذا كانت شبكتك مباشرة، فتأكد من فهمك للتأثير المحتمل لأي أمر.

#### <span id="page-1-1"></span>الاصطلاحات

راجع [اصطلاحات تلميحات Cisco التقنية للحصول على مزيد من المعلومات حول اصطلاحات المستندات.](//www.cisco.com/en/US/tech/tk801/tk36/technologies_tech_note09186a0080121ac5.shtml)

### <span id="page-1-2"></span><u>خطأ: تعذر العثور على برنامج نصي TAPS.aef. الرجاء التحقق من اسم</u> <mark>البرنامج النصي والمسار</mark>

بعد تثبيت المكون الإضافي TAPS على خادم CRS، يظهر البرنامج النصي **TAPS.aef** في مستودع البرامج النصية CRS على C:\Program Files\WfAvvid. ولكن، عند محاولة تحميل البرنامج النصي TAPS.aef في تطبيق TAPS، لا يمكن العثور عليه في القائمة المنسدلة، aef.TAPS . تظهر رسالة الخطأ.

## <span id="page-1-3"></span>الحل

ملاحظة: بالنسبة للإصدار 4.0(x (من Express Center Contact Unified Cisco والإصدارات الأحدث، تقوم TAPS بتثبيت ملف TAPS AAR.aar على الخادم، وليس ملف TAPS.aef كما هو الحال في الإصدارات السابقة. بمعنى اخر، أصبح aef.TAPS الآن جزءا من ملف .aar.

أتمت هذا to order in steps حللت الإصدار:

- 1. احذف البرنامج النصي **TAPS.aef** وتطبيق TAPS من خادم IP Contact Center (IPCC ). تحتاج إلى <u>[إزالة](//www.cisco.com/en/US/docs/voice_ip_comm/cucm/bat/5_2_1/bat_taps.html#wp1055518)</u> [تثبيت TAPS](//www.cisco.com/en/US/docs/voice_ip_comm/cucm/bat/5_2_1/bat_taps.html#wp1055518) من خلال إضافة/إزالة البرامج. ثم قم بإعادة تشغيل الخادم.
- 2. قم بإعادة تثبيت المكون الإضافي ل TAPS. بعد التثبيت، أختر **التطبيقات > إدارة AAR** في إدارة CRS، وقم بتحميل ملف AAR.AAR TAPS. بعد تحميل ملف aar.TAPS، يتم إنشاء تطبيق يسمى TAPS، ويتم تحميل البرنامج النصي TAPS.aef.
	- 3. قم بإعادة تشغيل إ**دارة عقد CRS** من خدمات Microsoft Windows.
		- 4. تصفح إلى **IC:\TAPS**\.
		- 5. افتح **تطبيق TAPS** من صفحة إدارة التطبيقات.
			- .6 أختر aef.TAPS من قائمة البرنامج النصي\*.
				- 7. طقطقة **تحديث**.
	- أو، إذا كنت تستخدم إصدار CRS أقدم من 4.2(1) 1SR، فراجع هذه المعلومات.

يمكن تثبيت CRS كأحد الإصدارات الخمسة التالية:

- IP IVR .
- IPCC Express Premium
	- المحسنة IPCC Express ●

- IPCC Express معيار●
	- الخدمات الموسعة

في الإصدارات الأقدم من 4.2(1) 1SR، إذا تم تكوين CRS باستخدام Standard Express IPCC أو إصدار IP Manager Queue، لا تعمل نقاط الوصول في الوضع Lightweight. يسمع المستخدمون رسالة عند قيامهم بطلب نقطة مسار TAPS.

أستخدم أي من هذه الإصدارات الأربعة من CRS لحل هذه المشكلة:

- IP IVR ●
- IPCC Express Premium
	- المحسنة IPCC Express
		- الخدمات الموسعة

# <span id="page-2-0"></span>تكوين TAPS

#### <span id="page-2-1"></span>المشكلة

عند محاولة تثبيت TAPS على خادم UCCX 8.x، يستلم المستخدم [/aes.aef] . رسالة خطأ .

#### <span id="page-2-2"></span>الحل

تقوم TAPS بتحميل إعداد هاتف تم تكوينه مسبقا على هاتف. يعمل TAPS بالاقتران مع أداة الإدارة المجمعة (BAT(. ونتيجة لذلك، تأكد أولا من تطبيق هذه المتطلبات الأساسية على تثبيت TAPS ل BAT:

- تأكد من تكوين عقدة Manager Communications Unified Cisco الأولى وتشغيلها.
- امتلاك عنوان IP لخادم العقدة الأولى لبرنامج Manager Communications Unified Cisco.
- تأكد من تكوين خادم UCCX Cisco. يمكن أن يتواجد تطبيق UCCX Cisco على الخادم المخصص له.
	- تأكد من إستخدام أداة تثبيت الإعدادات المحلية لإنشاء مطالبات TAPS الخاصة بالبلد.

أعد تشغيل خدمة Tomcat. إذا لم يتم حل المشكلة، أكمل الخطوات التالية:

- 1. قم بتسجيل الدخول إلى إدارة Cisco Unified CM، واختر **تطبيق > ملحقات** من شريط قائمة إدارة CM الموحدة من Cisco.
	- 2. في صفحة البحث عن ملحقات القائمة، ابحث عن **ملحقات Cisco TAPS**، وانقر **بحث**.
- 3. قم بتنزيل ملف TAPS\_AAR.aar إلى الكمبيوتر العميل. يستخدم هذا الملف للوصول إلى إدارة CM الموحدة وإدارة CCX الموحدة.
	- قم بتسجيل الدخول إلى إدارة Cisco الموحدة CCX على أنها مسؤول تطبيق CCX الموحد (حتى يمكنك .4 تكوين TAPS).
		- .5 من شريط قائمة إدارة CCX الموحد، أختر تطبيقات > إدارة

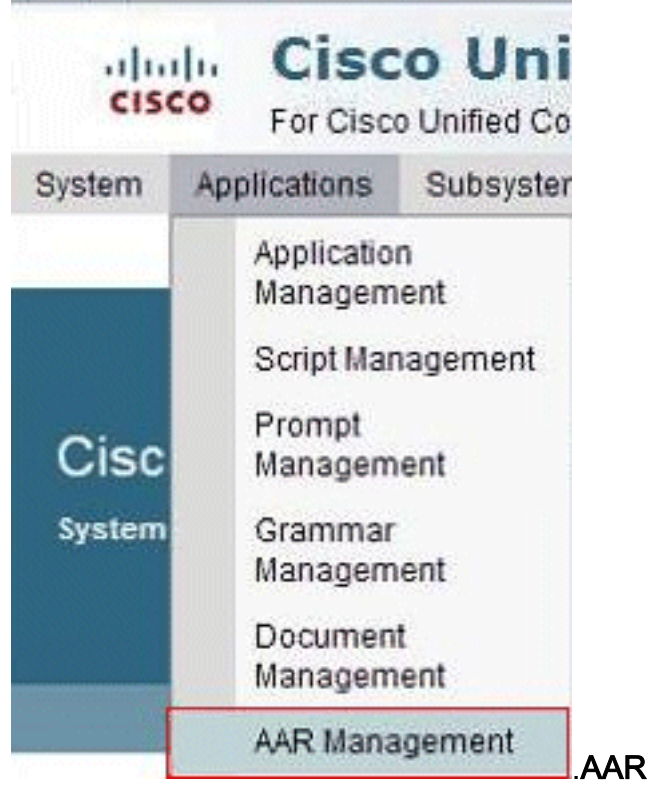

6. انقر فوق **إستعراض**، وقم بتحميل ملف TAPS\_AAR.aar الذي قمت بتنزيله في الخطوة .3

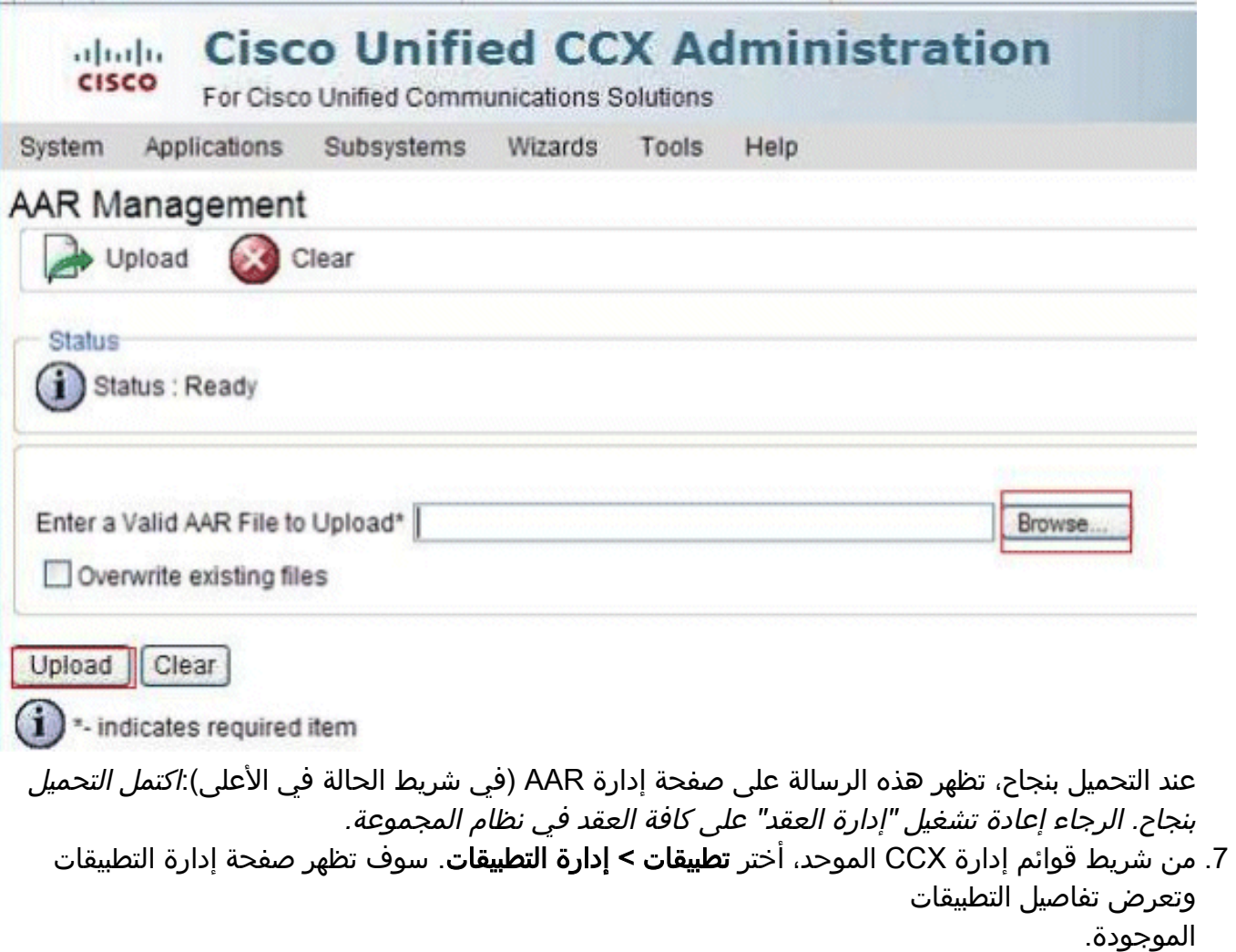

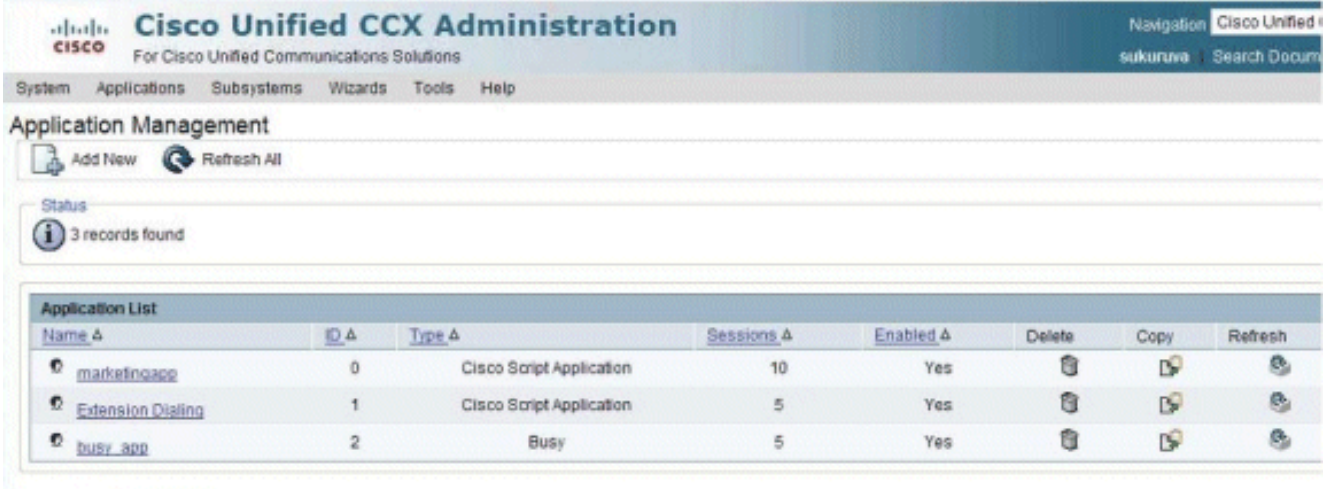

Add New | Refresh All

8. طقطقة **يضيف جديد**.سوف تظهر صفحة إضافة تطبيق

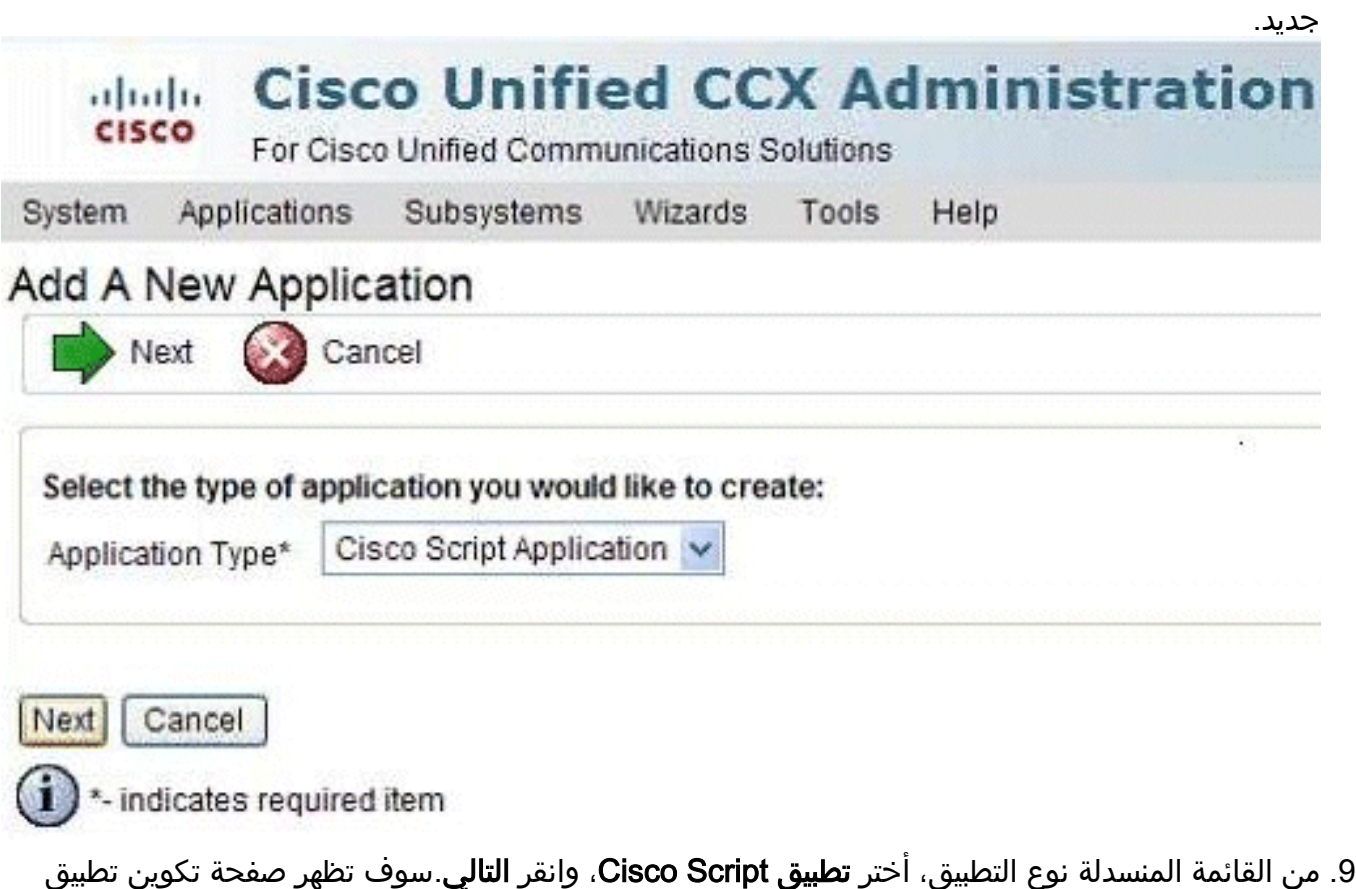

Cisco

.Script

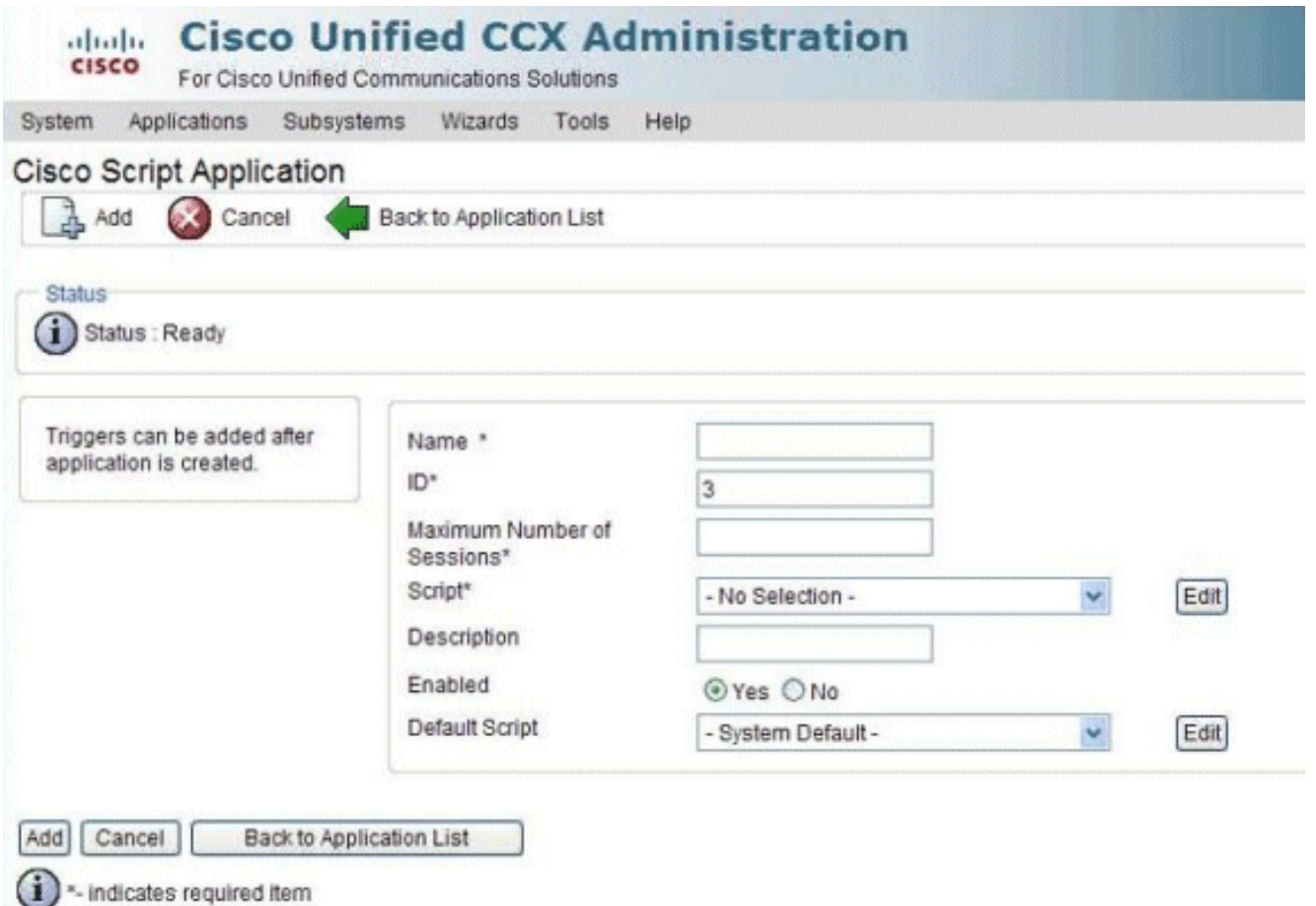

- 10. اختر البرنامج النصي **TAPS.aef** من قائمة البرنامج النصي المنسدلة، وادخل عنوان IP الخاص ب Cisco CM Unified في مربع النص أسفل القائمة المنسدلة البرنامج النصي.
	- 11. حدد خانة الاختيار مقابل حقل Cisco\_Unified\_CM\_IP\_ADDRESS.
		- 12. انقر على زر الخيار **نعم** في الحقل ممكن.
			- 13. طقطقة **تحديث**.
- قم بتسجيل الدخول إلى صفحة خدمة CM Unified Cisco، وأعد تشغيل خدمة TAPS.بالنسبة لتكوين .14 TAPS، تحتاج إلى إعادة تشغيل محرك UCCX وبرنامج CVD (UCCX View Cluster(. يمكنك إعادة تشغيل CVD باستخدام الأمر **الخفي Cisco Unified CCX Cluster View** سيؤدي ذلك إلى حدوث انقطاع في UCCX، لذا تأكد من تنفيذ هذه الخطوة بعد ساعات العمل فقط. وثقت هذا في cisco بق id <u>CSCtj72604 ([يسجل](//tools.cisco.com/RPF/register/register.do)</u> زبون فقط).

#### <span id="page-5-0"></span>معلومات ذات صلة

- [إستخدام TAPS مع أرقام الدليل .164+E](https://supportforums.cisco.com/docs/DOC-13144?referring_site=bodynav)
	- <u>[إزالة تثبيت TAPS](//www.cisco.com/en/US/docs/voice_ip_comm/cucm/bat/5_2_1/bat_taps.html#wp1055518?referring_site=bodynav)</u>
	- [تكوين واستخدام TAPS](//www.cisco.com/en/US/products/sw/voicesw/ps556/products_configuration_example09186a008021feae.shtml#TAPS?referring_site=bodynav)
- [ضغطات أستكشاف الأخطاء وإصلاحها على خادم CRA Cisco](//www.cisco.com/en/US/docs/voice_ip_comm/cucm/bat/4_2_1/BAT4ch7_ps556_TSD_Products_User_Guide_Chapter.html#wp1021549?referring_site=bodynav)
	- [الدعم التقني والمستندات Systems Cisco](//www.cisco.com/cisco/web/support/index.html?referring_site=bodynav)

ةمجرتلا هذه لوح

ةي الآلال تاين تان تان تان ان الماساب دنت الأمانية عام الثانية التالية تم ملابات أولان أعيمته من معت $\cup$  معدد عامل من من ميدة تاريما $\cup$ والم ميدين في عيمرية أن على مي امك ققيقا الأفال المعان المعالم في الأقال في الأفاق التي توكير المالم الما Cisco يلخت .فرتحم مجرتم اهمدقي يتلا ةيفارتحالا ةمجرتلا عم لاحلا وه ىل| اًمئاد عوجرلاب يصوُتو تامجرتلl مذه ققد نع امتيلوئسم Systems ارامستناه انالانهاني إنهاني للسابلة طربة متوقيا.